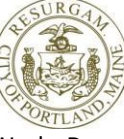

Public Works Department Christopher Branch, Director

## **How to Apply for a Permit**

All permit applications shall be submitted online through the City of Portland's [Citizen Self Service](https://egweb.portlandmaine.gov/energovprod/selfservice#/home) (CSS) portal. Online submissions will streamline the application intake process and will allow for greater transparency for applicants during the permit review process. You will be able to view the progress of your permit application, pay invoices, resubmit files and request inspections through CSS. Before submitting an application, please read the instructions below:

- 1. To begin, review the [Permit Type Guide](https://www.portlandmaine.gov/DocumentCenter/View/20982) to determine the appropriate permit type and work class for your project.
- 2. Once you have determined the correct permit type, refer to the corresponding submission checklist and instructions for that permit type.
- 3. Compile all the required drawings and documentation as listed on the checklist into two PDF files (one file containing all drawing sheets and one file for all supporting documentation).
- 4. Go to th[e CSS website](https://egweb.portlandmaine.gov/energovprod/selfservice#/home) to apply for your permit. If you have not registered with CSS, see the instructions for registering, [here.](https://www.portlandmaine.gov/DocumentCenter/View/20983)
- 5. Once you have logged in to CSS, go to Apply and select the correct permit type. For a full list of all permit types, select All, under Permits.
- 6. Select Public Works Permits in the left column, then select the appropriate permit in the right column. This will take you to the online application form.
- 7. Complete the form. All fields with a red asterisk are required.
	- a. To add a location, click on the plus sign and search for the project address. If the address cannot be found in the search, go to the City's Parcel Map Viewer, to find the correct parcel address (this may be different than your street address or mailing address. Please input a parcel address that is recognized by the system to avoid delays in the intake process). For the Search function, entering less in the Search box will return more results.
	- b. To add a Contact, click the plus sign under the appropriate contact type and search if necessary.
	- c. Complete all other relevant and required fields and click Next. Once you've completed all pages of the form, you will have the opportunity to review the information before submitting. Once submitted, you cannot change your application information.
- 8. After reviewing your application information, click Submit.
- 9. The appropriate staff will review your application for completeness. You will be notified via e-mail if any items are missing. Upload requested items via CSS Attachments.
- 10. When the application is complete, you will receive an e-mail directing you to CSS to pay your invoice.